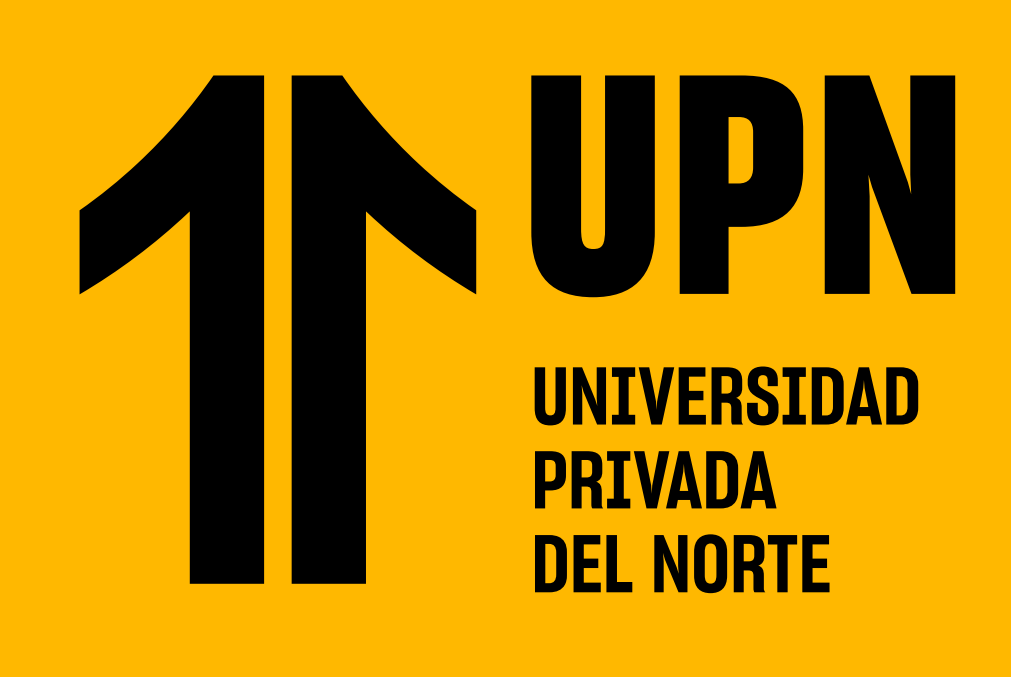

# **DESCUENTO PENSIÓN HERMANOS**

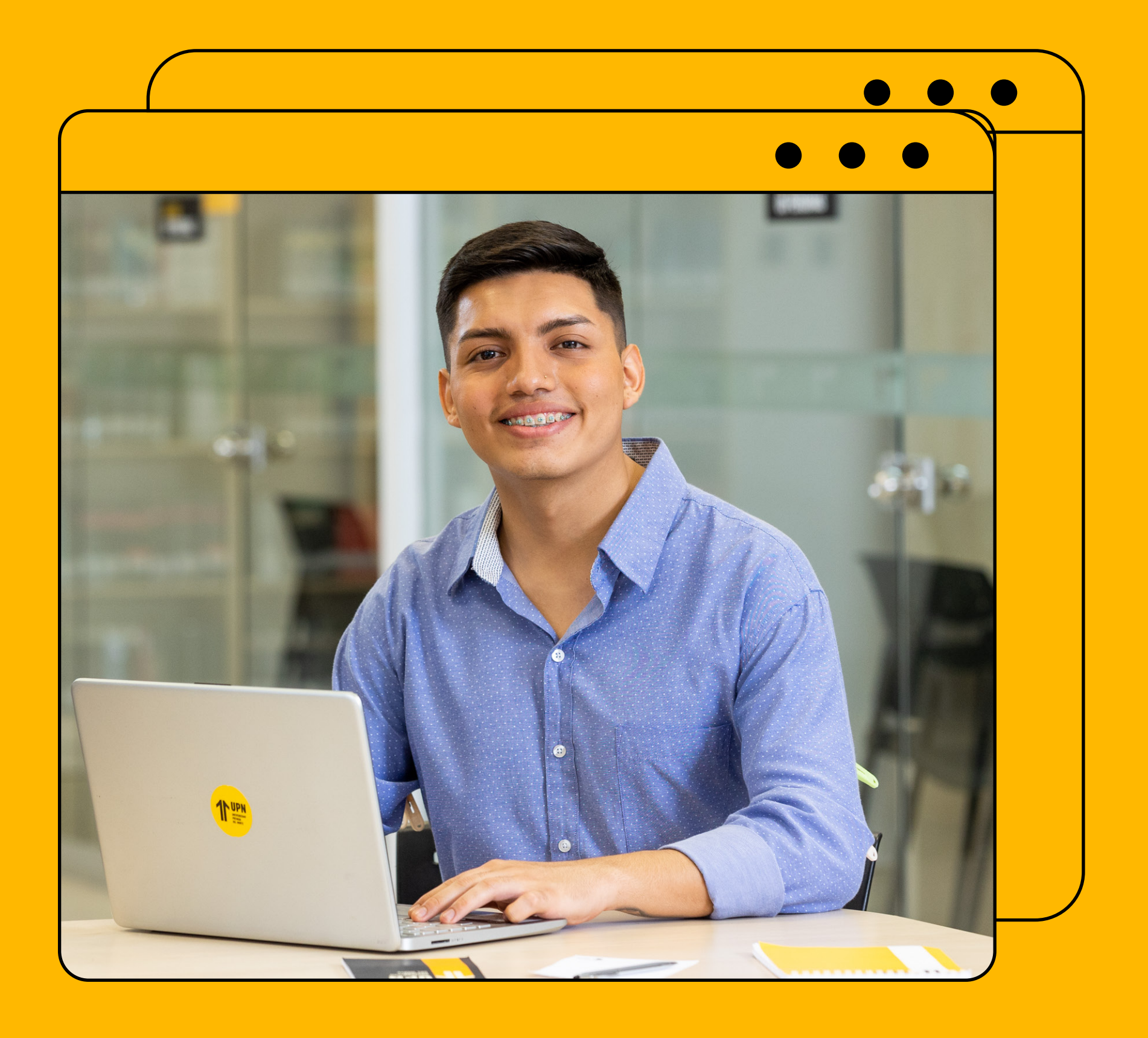

## **GUÍA DE PASOS PARA SOLICITAR EL**

Ingresa a **MiMundoUPN** colocando tus datos y **haz clic en Iniciar Sesión.**

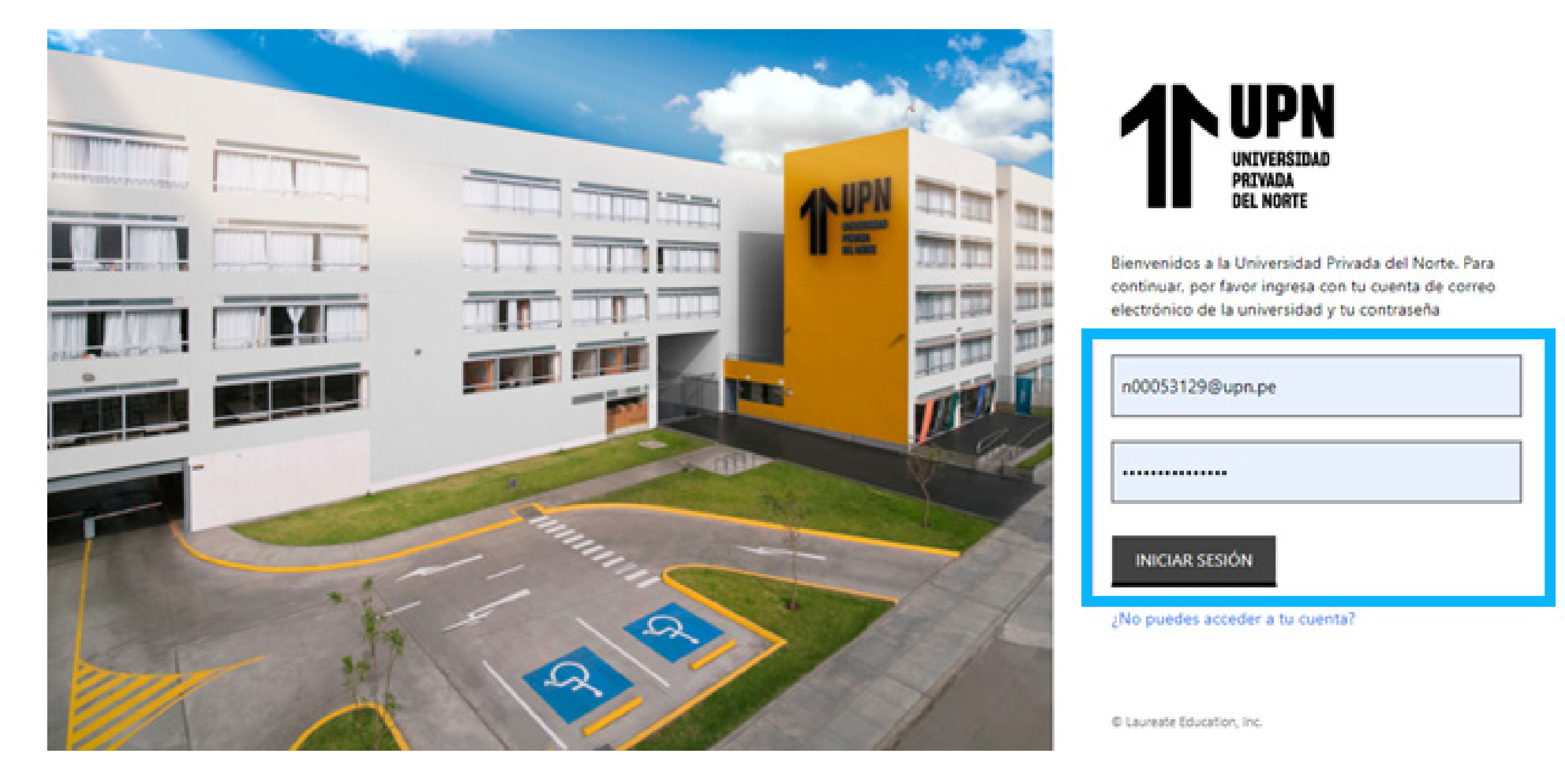

#### **PASO 1:**

En el inicio del sistema, haz clic en **Nueva Solicitud** para empezar con tu trámite.

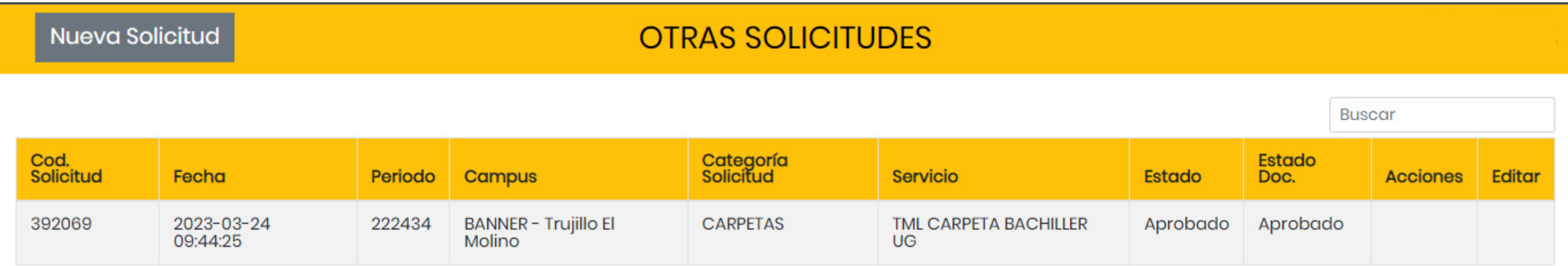

#### **PASO 4:**

Elige el programa que estás cursando. **RECUERDA:** Si llevas dos o más programas en UPN, deberás hacer clic en el programa determinado para tu solicitud.

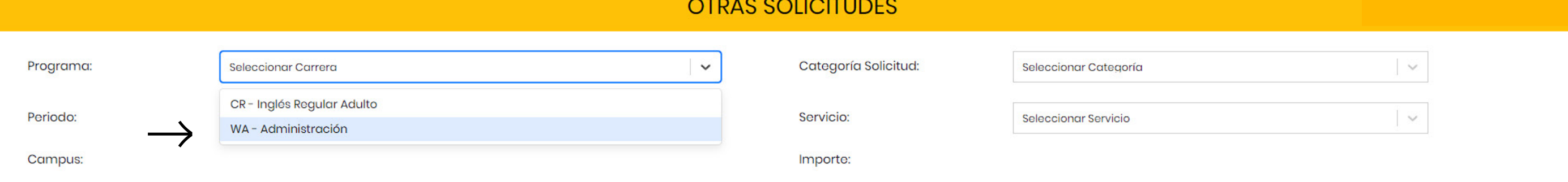

#### **PASO 5:**

Elige el periodo **académico.**

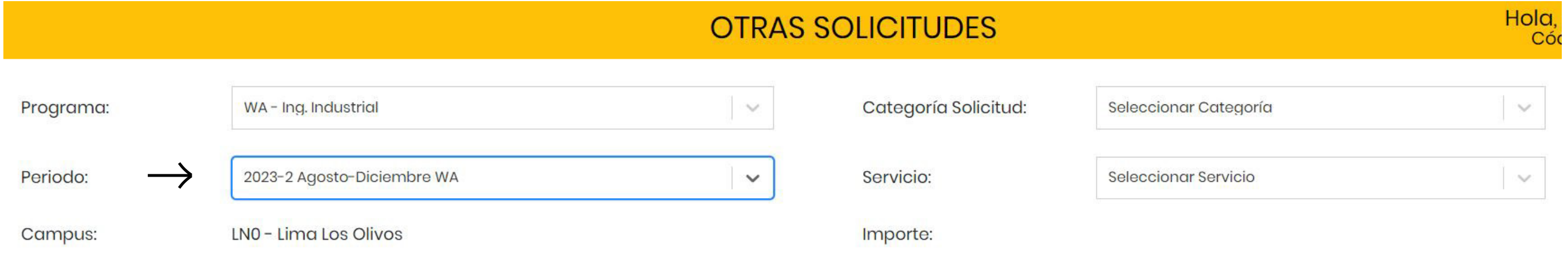

## **PASO 6:**

## **PASO 7:**

En la sección **Categoría Solicitud** encontrarás varias opciones. Selecciona la opción **TRÁMITES.**

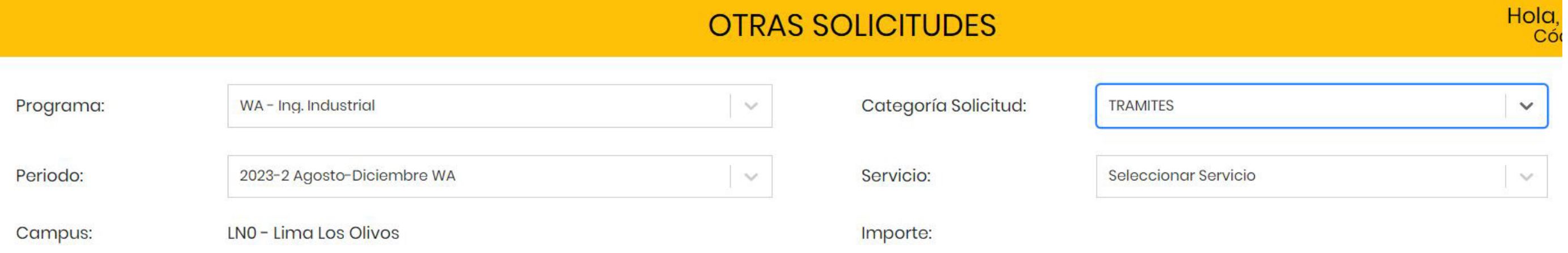

## **PASO 8:**

En la sección **"Servicio"** selecciona la opción **Asignación de descuento por pensión hermanos.**

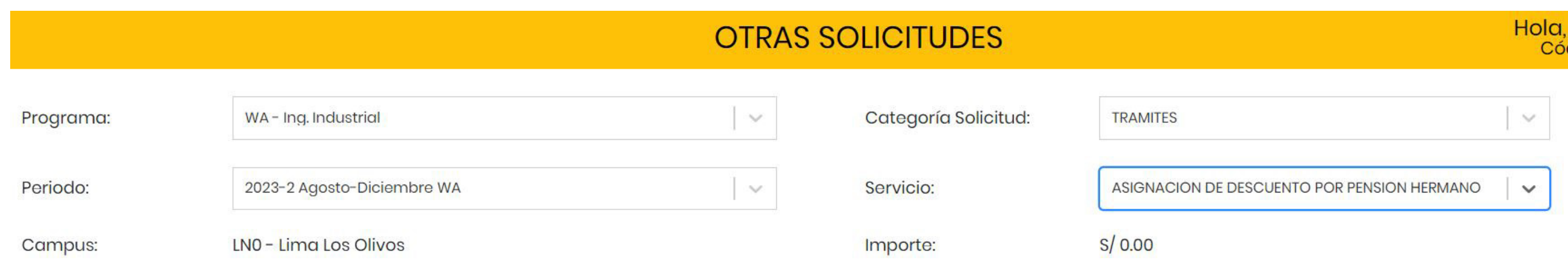

#### **PASO 9:**

En la sección inferior verás la descripción del servicio y condiciones. Luego de leer todas las condiciones deberás hacer clic en **Continuar.**

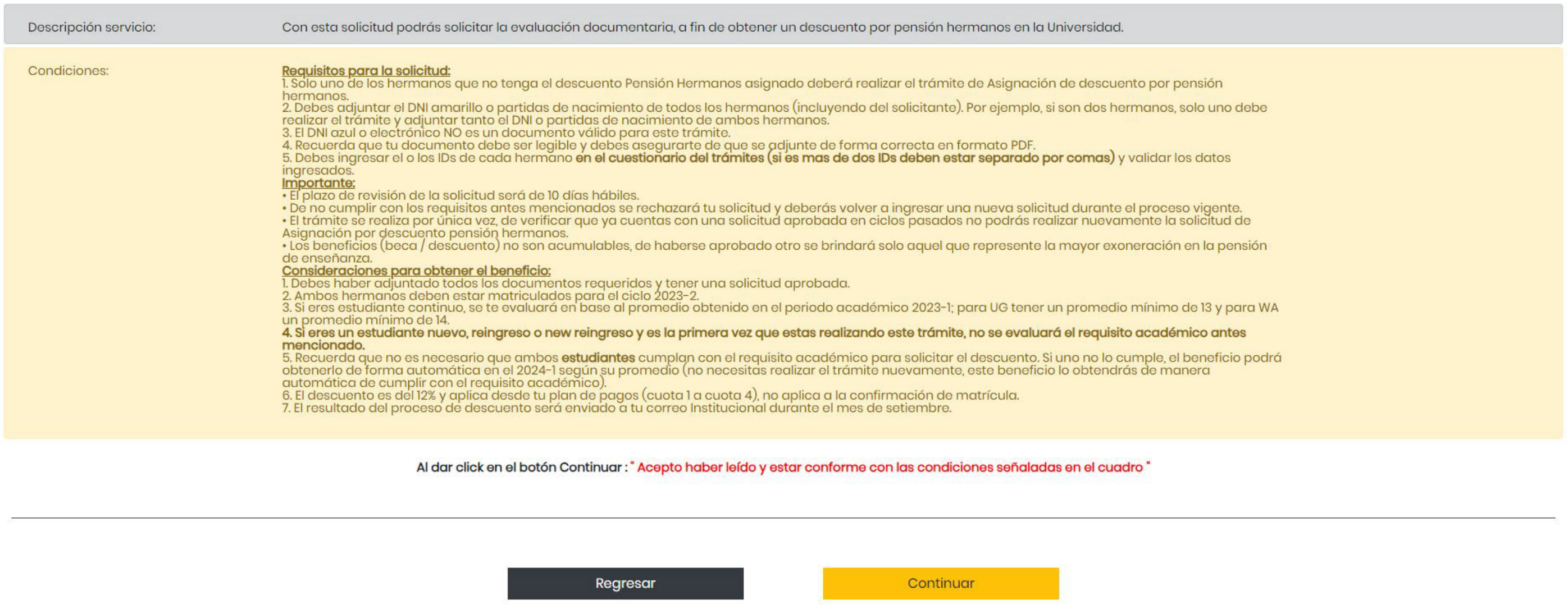

#### **PASO 10:**

Verifica que cumplas con todos los requisitos. Haz clic en **Continuar.**

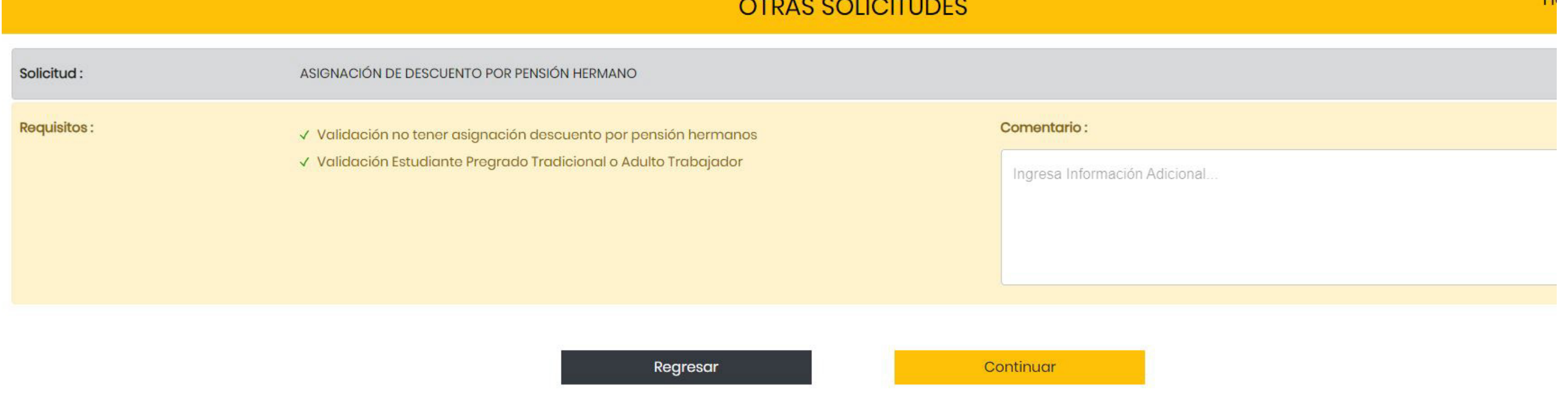

#### **PASO 11:**

Deberás responder la pregunta ingresando el o los códigos de estudiantes (ID) de tu o tus hermanos, separados por comas (,) y posteriormente hacer clic en **Enviar.**

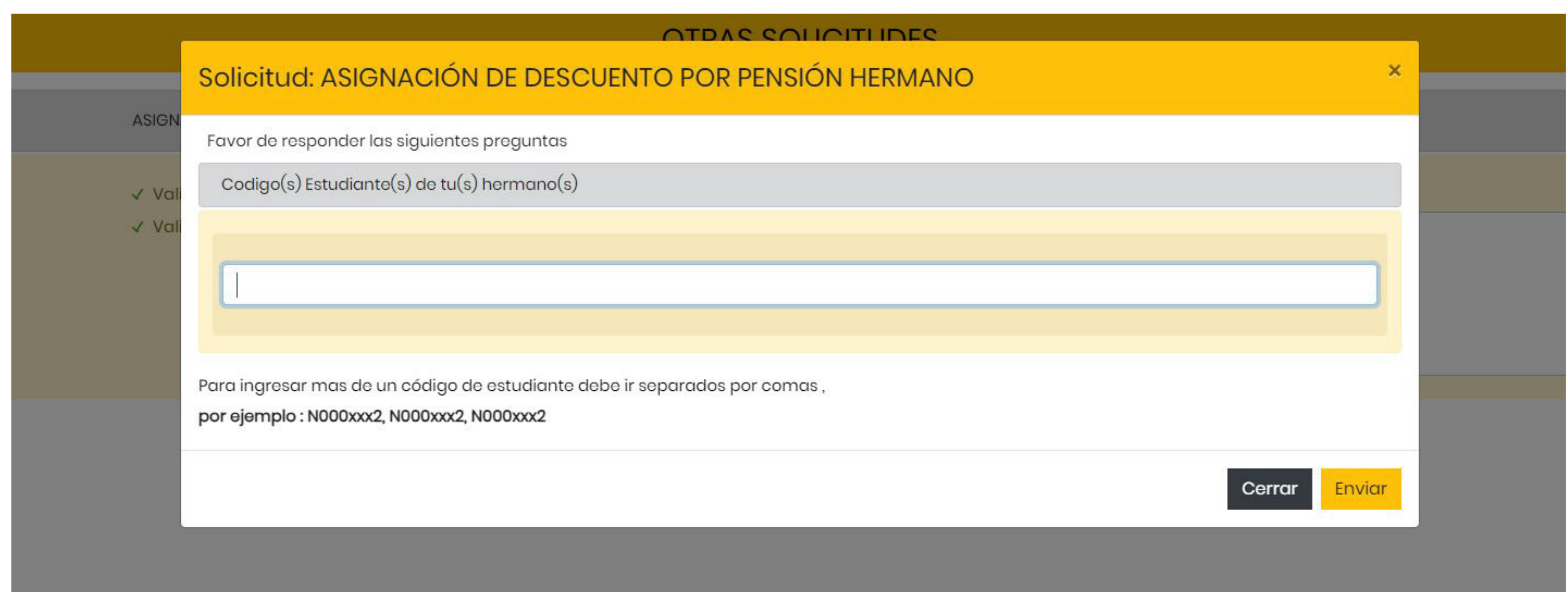

**Ejemplo:** N00000001, N00000002, N00000003

**Si ya tienes una solicitud aprobada en ciclos pasados, te figurará un X y no te permitirá registrar nuevamente la solicitud ya que, este beneficio se renueva automáticamente si cumples con los requisitos.** 

#### **PASO 12:**

Una vez ingresado los ID, debes validar la información y hacer clic en **Continuar.**  Si en caso te equivocaste en algún ID, debes hacer clic en cancelar y corregir el ID ingresado.

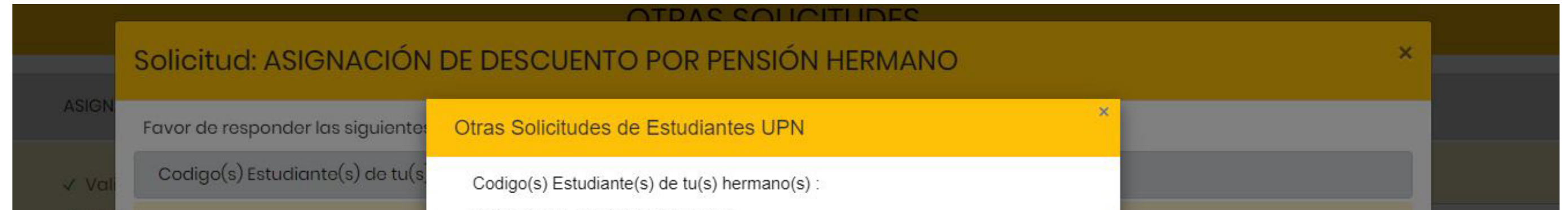

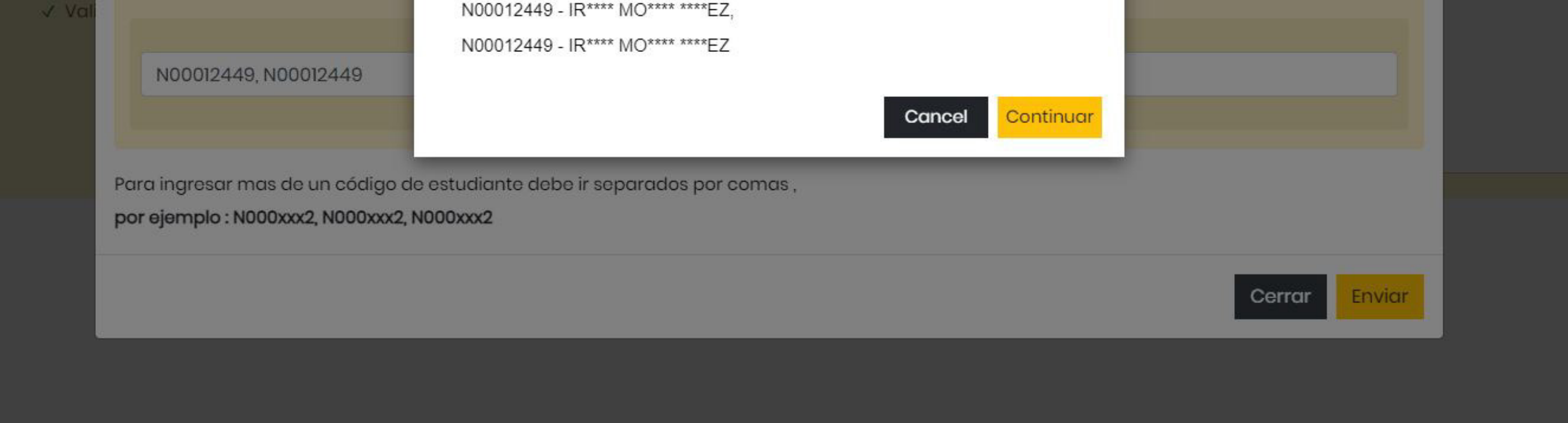

#### **PASO 13:**

Debes hacer clic en **Cargar** y adjuntar en **un solo documento en formato PDF**  todos los documentos solicitados de tus hermanos y el tuyo.

#### **Recuerda:**

DNI amarillo de o los hermanos (as) + el de la persona que solicita el descuento. Partida de nacimiento de o los hermanos (as) + el de la persona que solicita el descuento.

#### **Haz clic en Enviar.**

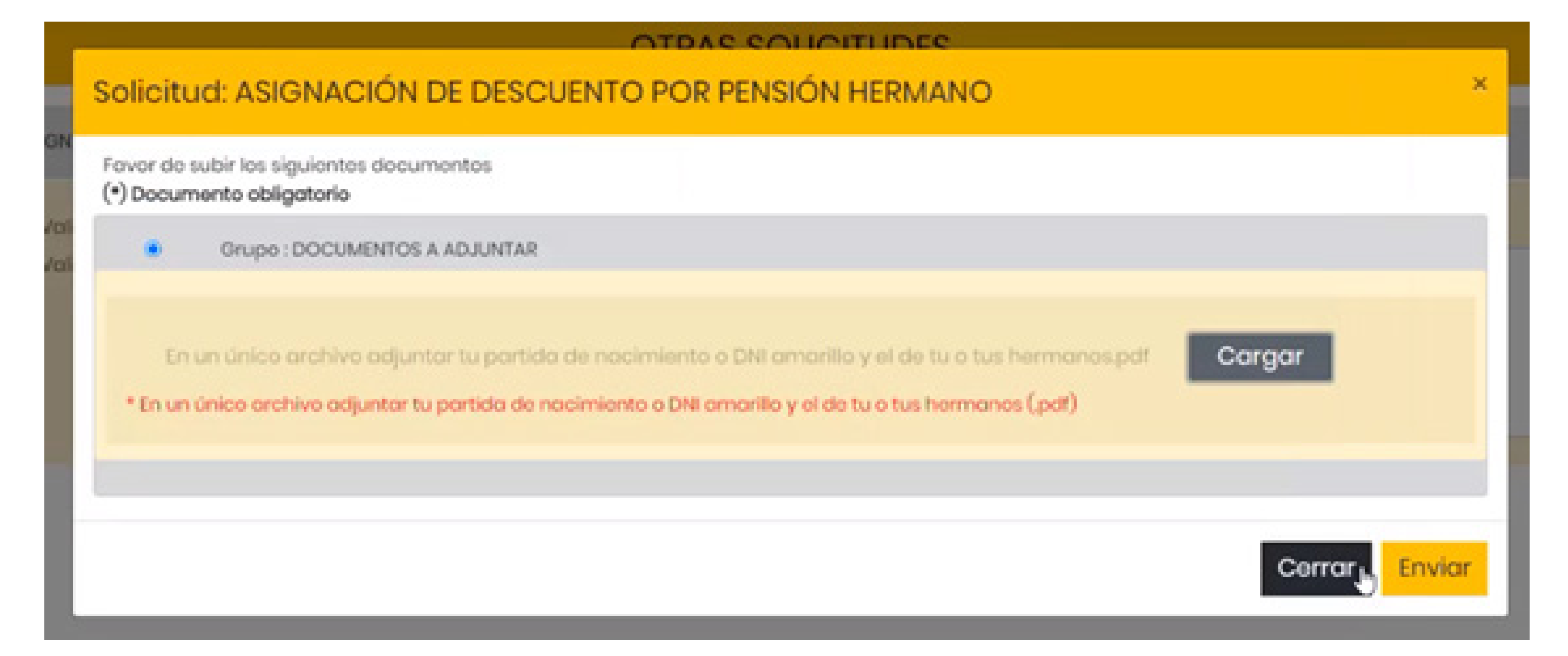

#### **PASO 14:**

Te aparecerá un mensaje de confirmación junto con el código de tu solicitud, asimismo te llegará un email a tu correo institucional.

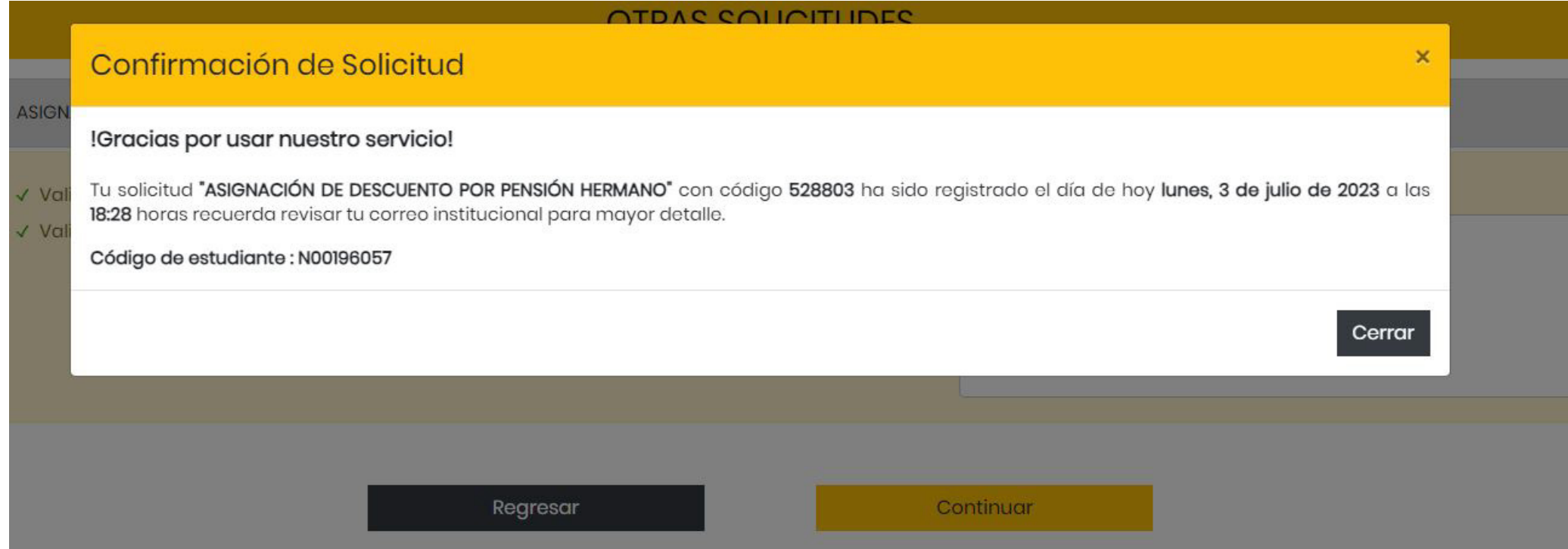

#### **PASO 15:**

Cod. Solicitud

528803

Fecha

2023-07-03 18:28:07

Periodo

223534

Campus

**BANNER - Lima Los Olivos** 

Podrás realizar el seguimiento de tu solicitud verificando el estado. Si es Aprobado, es que cumpliste con la evaluación documentaria, si es Rechazado, podrás ingresar nuevamente tu trámite subsanando la observación.

Servicio

ASIGNACIÓN DE DESCUENTO POR PENSIÓN HERMANO

**Estado** 

Pendiente

**Estado Doc.** 

**Acciones** 

Edita

#### **INFORMACIÓN IMPORTANTE PARA OBTENER EL BENEFICIO.**

Categoría Solicitud

**TRAMITES** 

Si eres estudiante continuo deberás cumplir con los requisitos académicos, tener un promedio mínimo de 13 en pregrado tradicional (UG) y de 14 en pregrado adulto trabajador (WA) o en la modalidad Carreras a distancia (CAD).

Luego haz clic en **Solicitudes.**

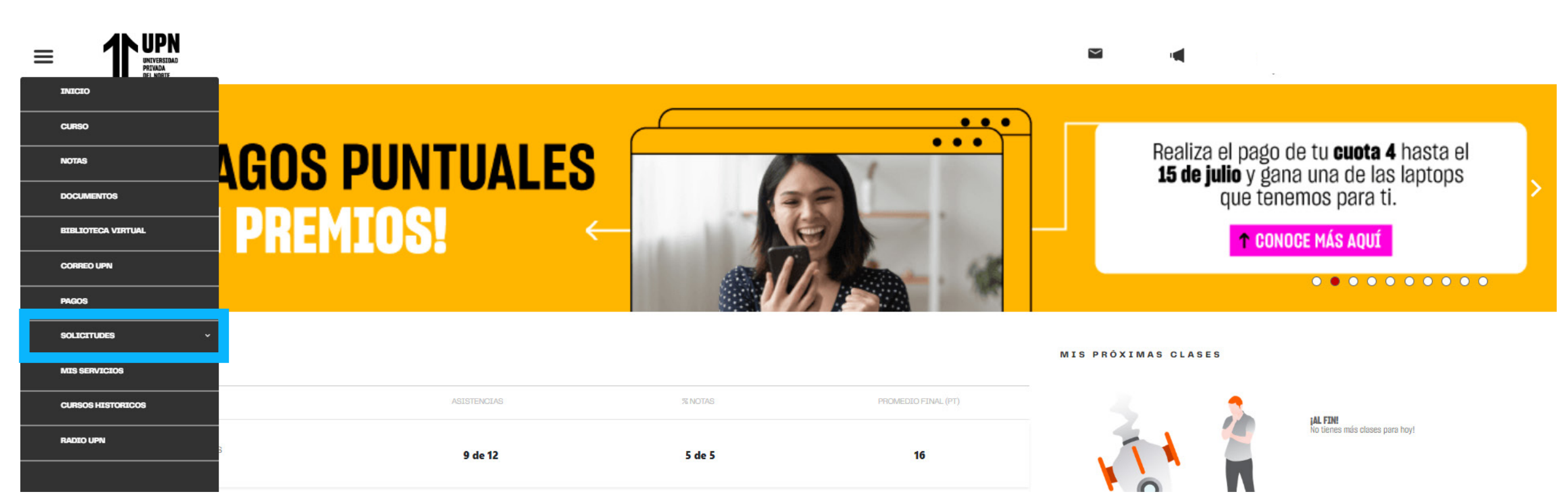

#### **PASO 2:**

A continuación, elige la opción **Otras Solicitudes.**

**AN UPN** 

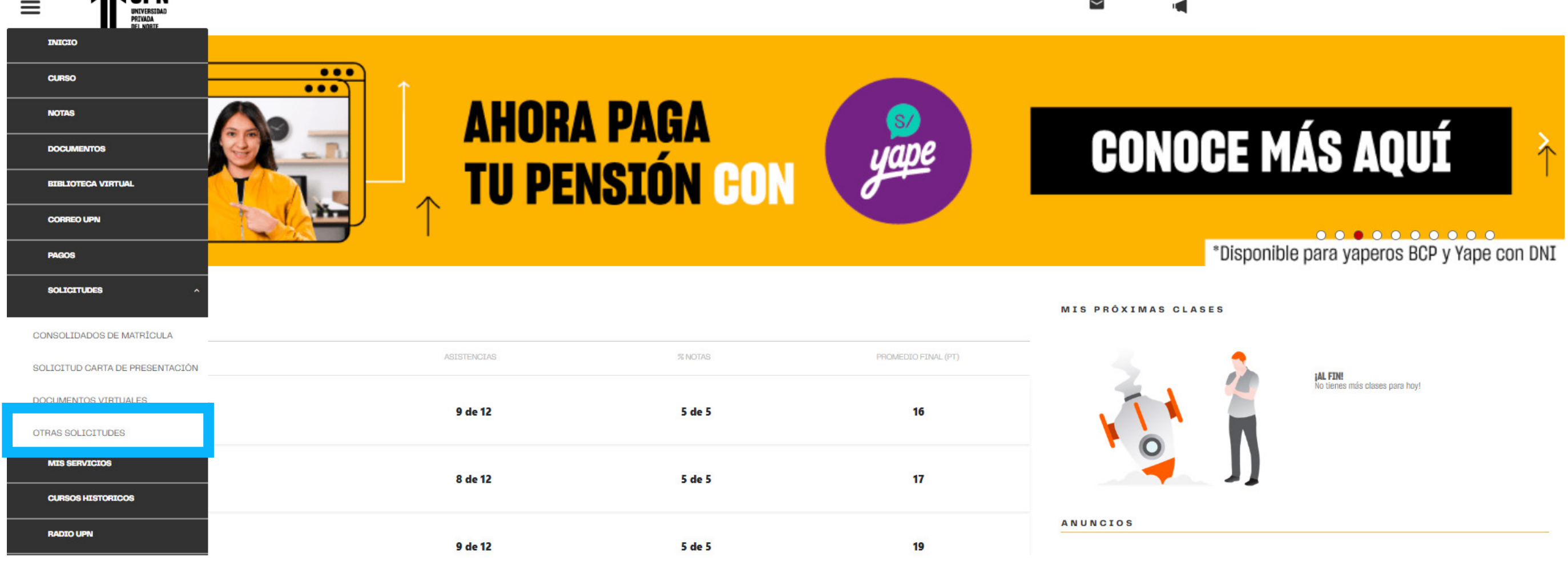

#### **PASO 3:**